#### 32REDオンラインカジノでの入出金方法

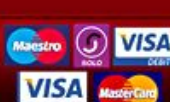

読清<br>迅速かつ安全な光束

法/出金方法

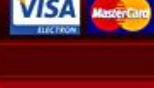

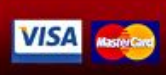

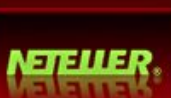

クレジットカード<br>ISRedのライバ

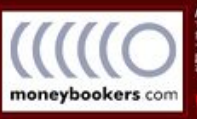

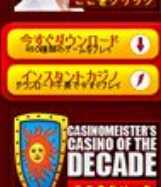

 $\mathbf{H}$ 

Yecogra

Onsinerine

d. 222\*\*\*

A BREAK

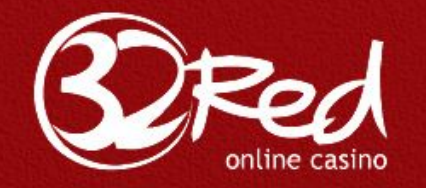

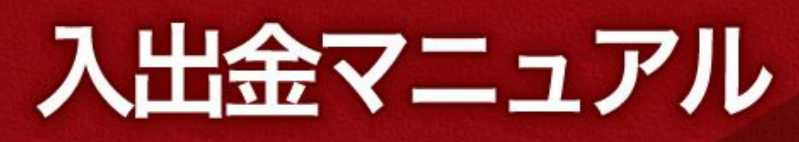

# 32レッド入出金マニュアル

32レッドカジノのインストールと新規登録が完了しましたら、実際のお金を 賭けてプレイするには、あなたの32レッドカジノのアカウントに入金(カジ ノチップを購入)する必要があります。

さらに、カジノゲームで勝った場合は、出金をすることによりカジノチップを 現金化することができます。

このマニュアルでは、その32レッドカジノでの入出金方法を分かりやすく説 明しています。

### 【**32RED** カジノ入金**/**出金方法】

32レッドカジノでは、複数の入金・出金方法を準備しています。ですが、す べてが日本人プレイヤーに当てはまるわけではありません。 このマニュアルでは、日本人プレイヤーでも利用できる簡単な入出金方法を3 つ紹介します:

#### クレジットカード:

クレジットカードでの入金は即カジノアカウントの残高に反映されるので便利 です。

### 海外銀行振込み:

入金方法としては、手数料が高く不便ですが、出金方法としては便利な方法で す。

### おすすめ入出金方法!NETELLER(ネッテラー):

オンラインカジノに特化した電子通貨サービスです。ネッテラーを使うことに より、入金も出金も便利になります。

# クレジットカード入金

※クレジットカードは簡単で便利な入金方法ですが、カード会社がカジノサイ トでの入金に対応していない場合が多く、入金が行えない場合が多いです。で すので、クレジットカードで入金が行えなかった場合は、NETELLER にて入 金を行ってください。

それでは、以下にクレジットカードでの入金方法を説明します。

①32レッドカジノを起動してください。メインロビーの下部メニューから「バ ンク」をクリックしてください。

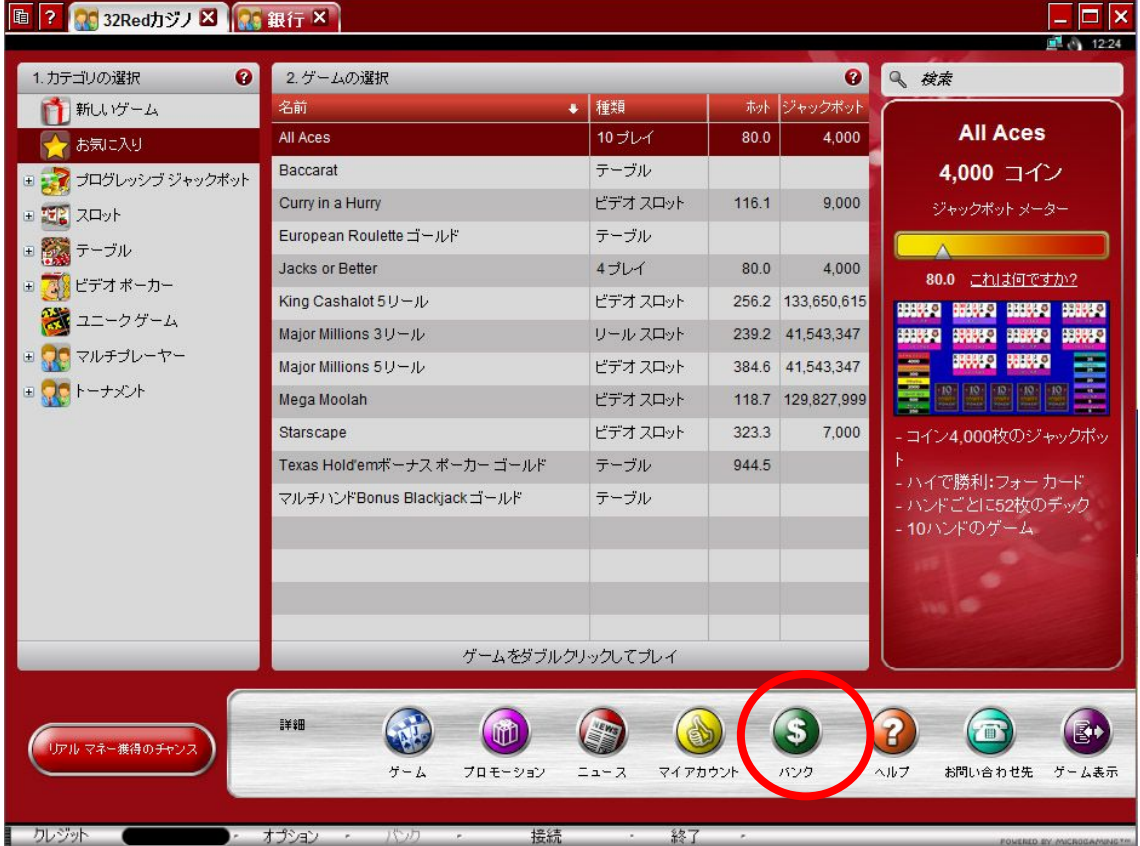

②「銀行」という画面が開きまして、様々な入金方法が表示されますので、ク レジットカードの「入金」というボタンをクリックしてください。

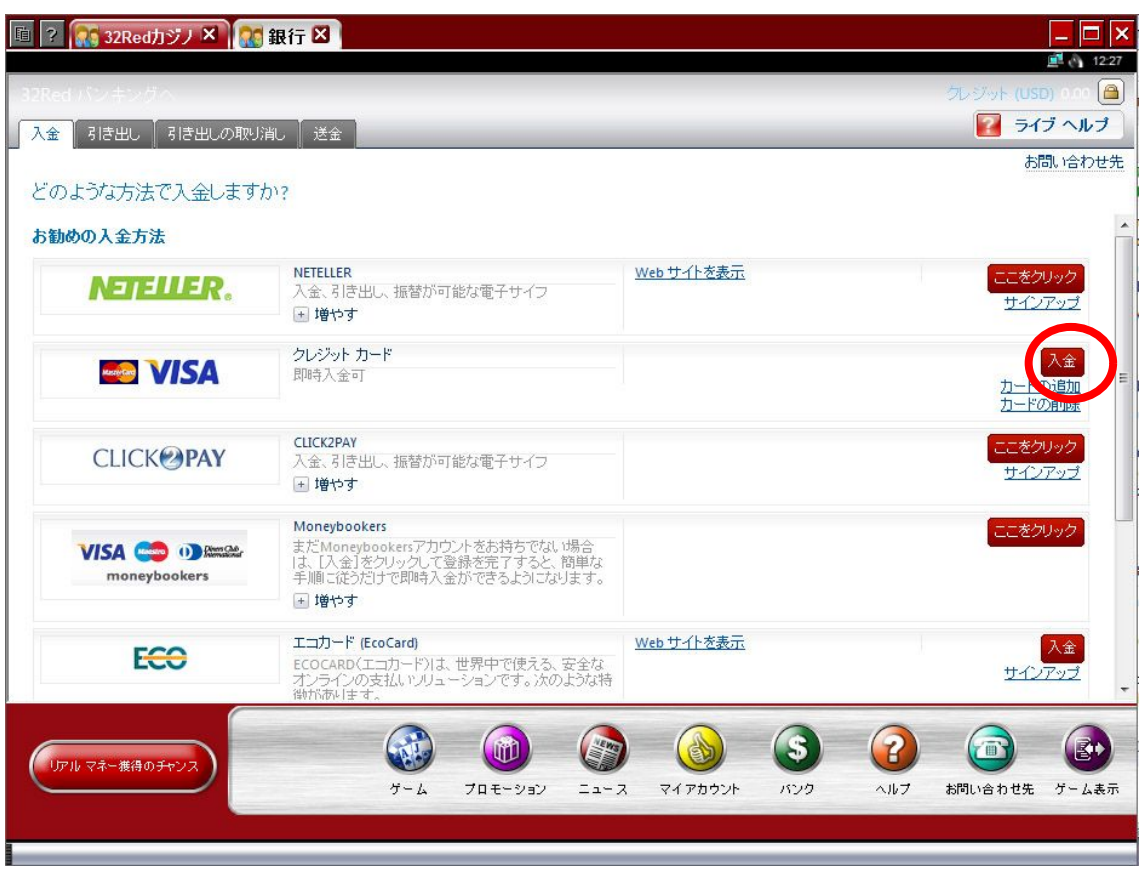

③カードの情報を入力する画面が表示されますので、各情報を入力してくださ い(カード番号以外の情報は自動的に入力されているはずです。)

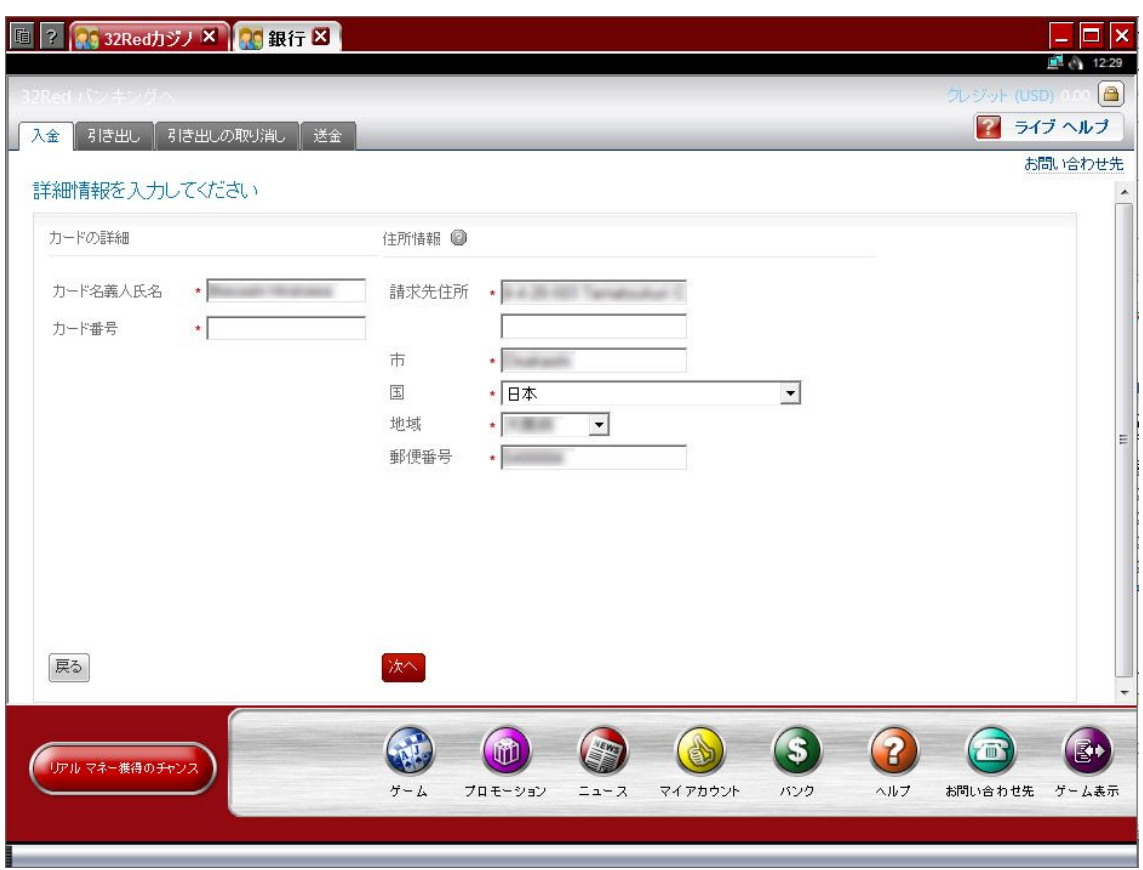

④「銀行名」と「有効期限」の項目が表示されますので、入力しまして、「次へ」 をクリックします。

※銀行名は、英語表記で入力する必要があります。クレジットカードの裏側に 英語表記で記載されていることが多いですが、書いてない場合は、銀行名をウ ィキペディアで検索しましたら、英称を見ることができます。

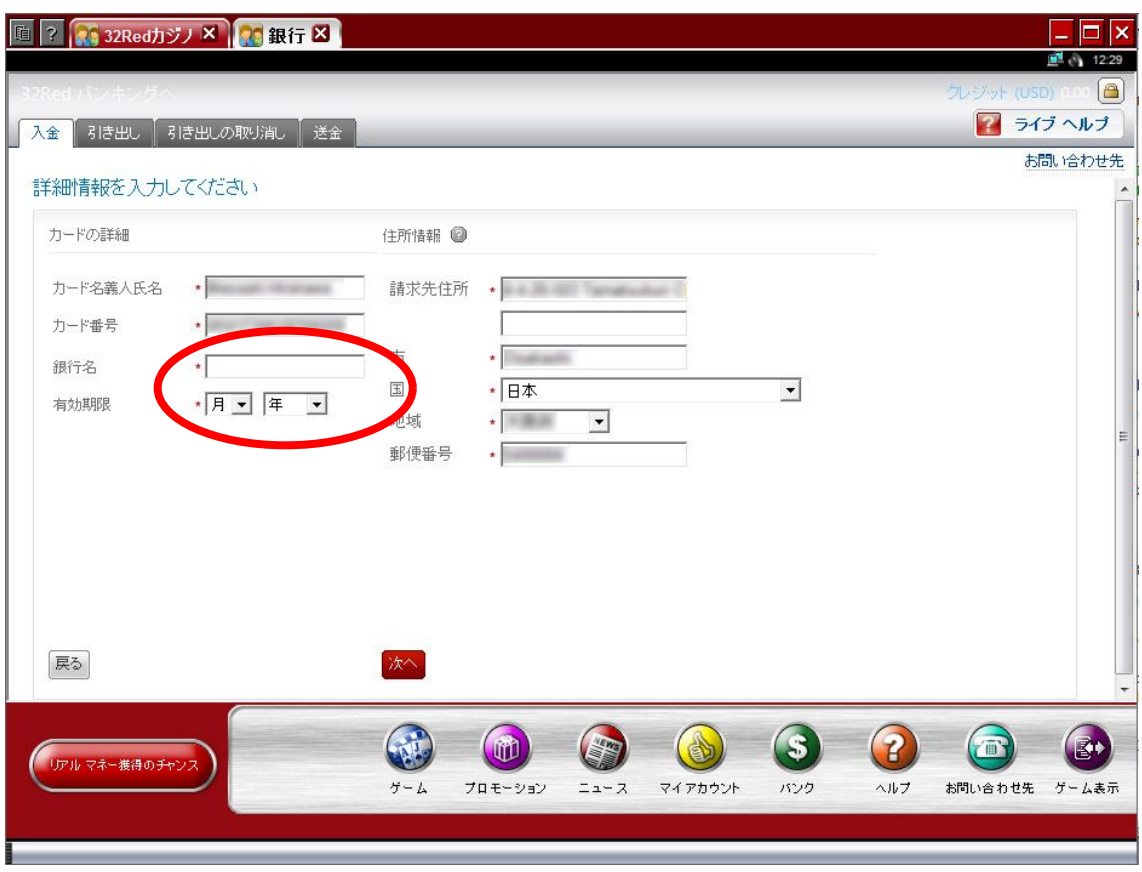

⑤確認画面が表示されますので、情報が正しければ「カードの登録」をクリッ クします(修正が必要であれば、「戻る」をクリックします)。

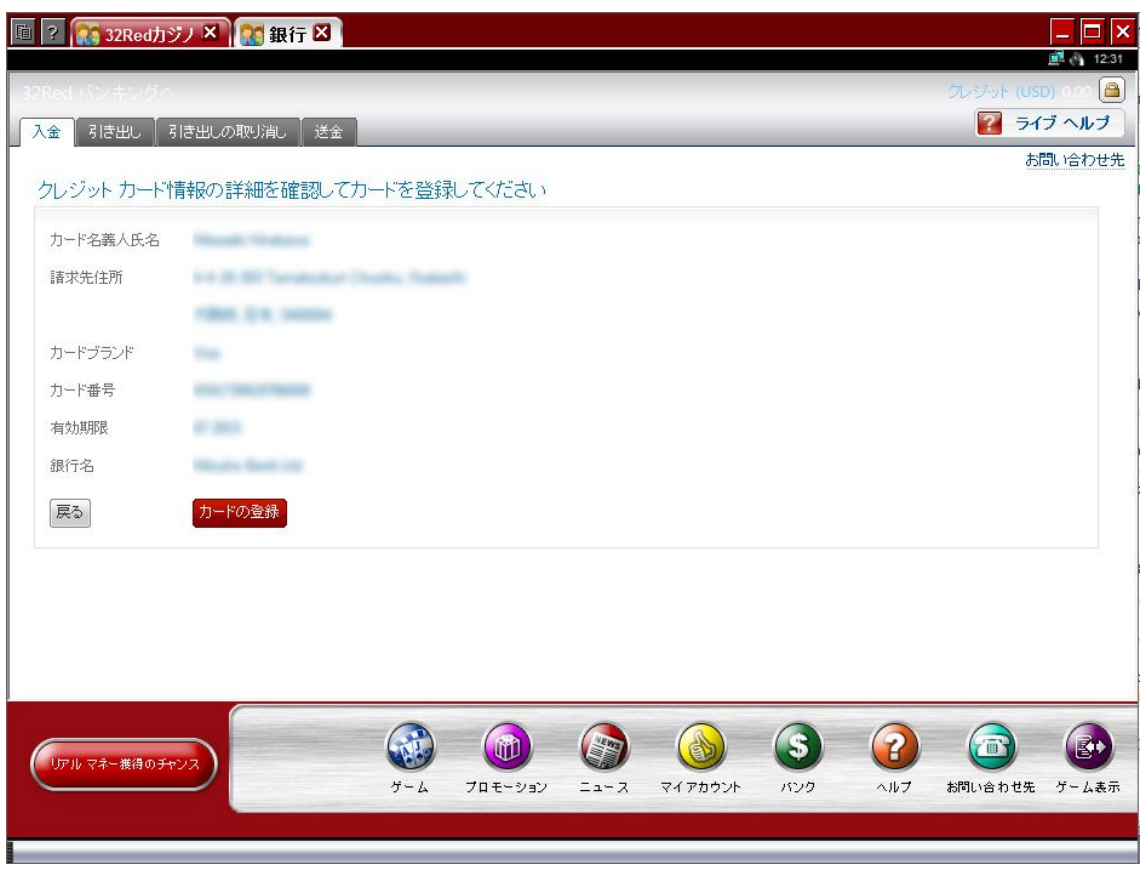

⑥次に入金したい金額を選択しまして(最低入金金額は10ドルになります)、 CVV 番号(クレジットカードの裏面に記載されている 3 桁の数字)を入力して、 「次へ」をクリックします。

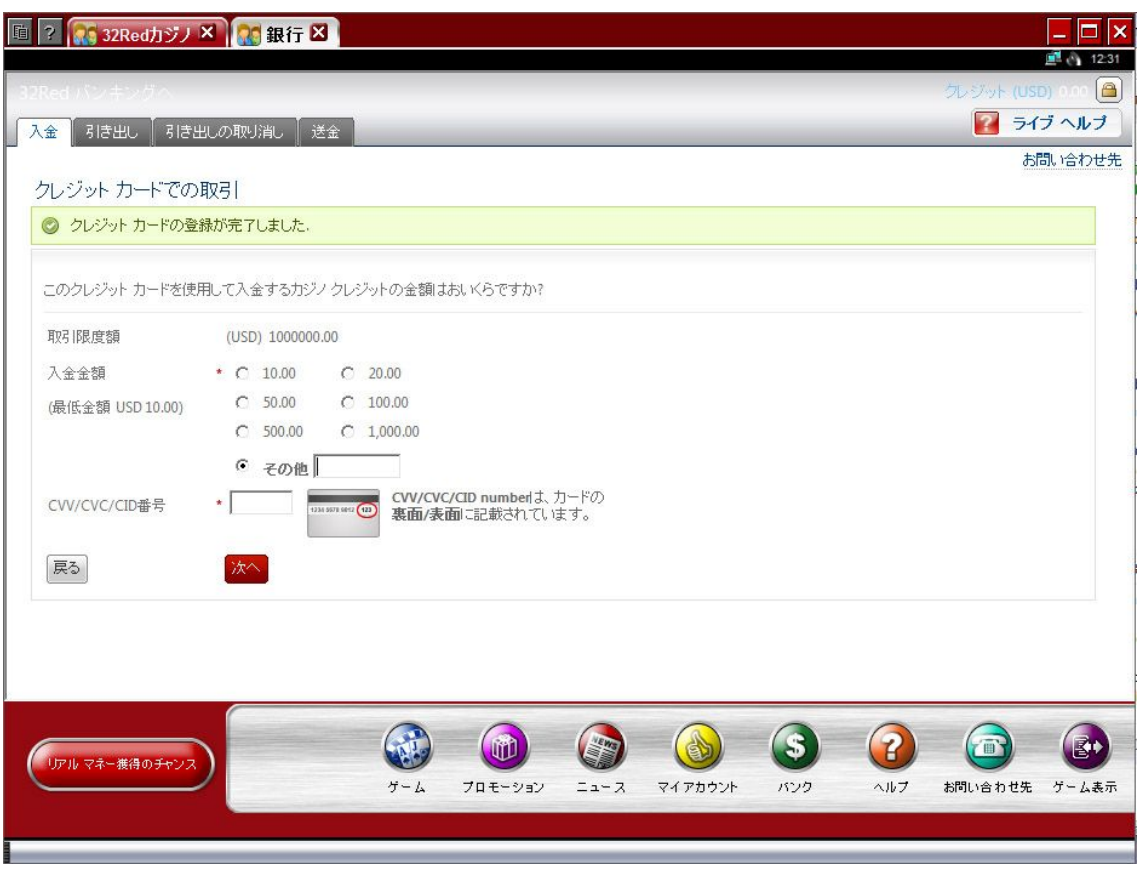

⑦確認画面が表示されますので、情報が正しければ「確認」をクリックします (修正が必要であれば、「戻る」をクリックします)。

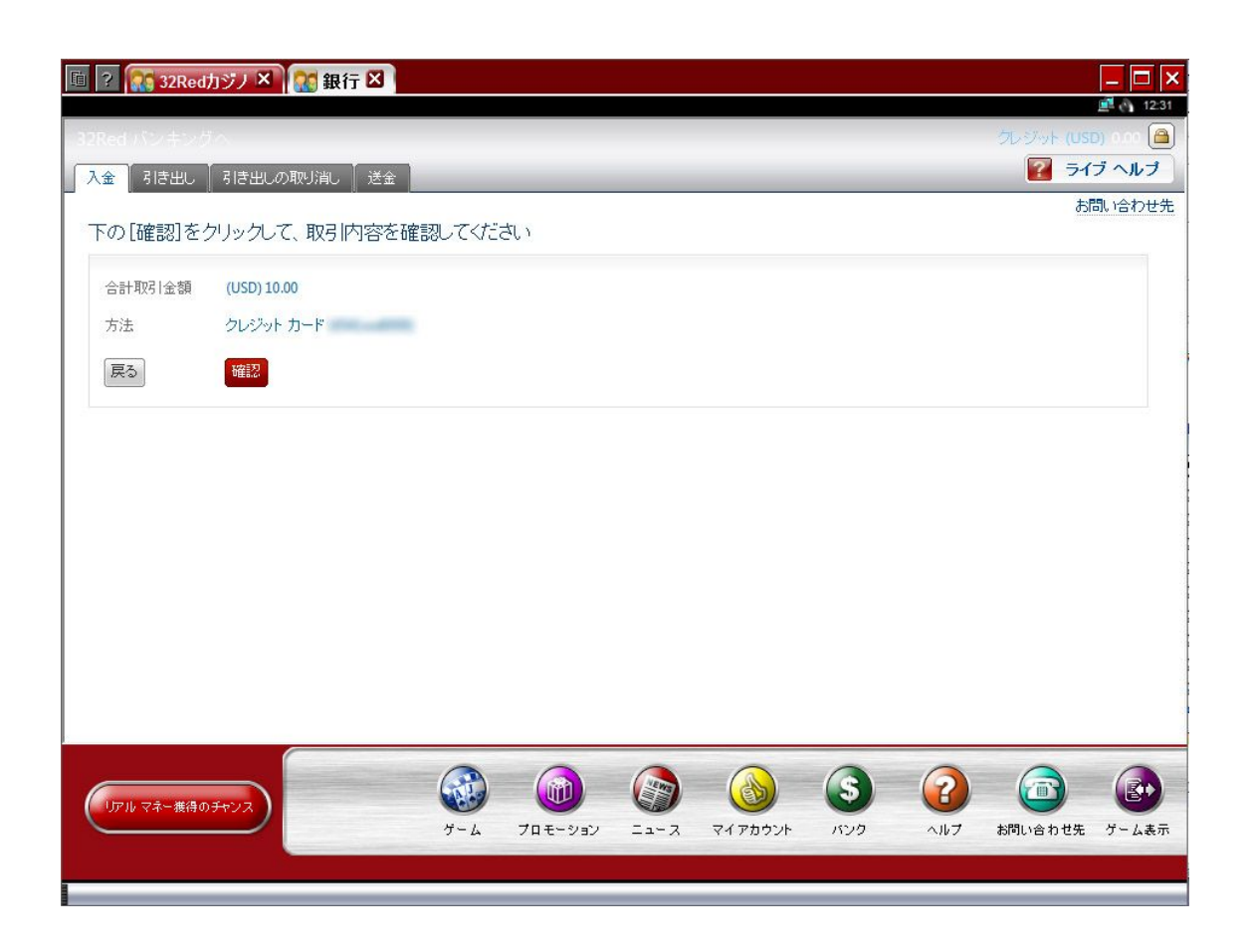

これでクレジットカードによる入金の完了です。

クレジットカードが対応していない場合は、以下のようなエラーメッセージが 表示されますので、他の入金方法をお使いください。

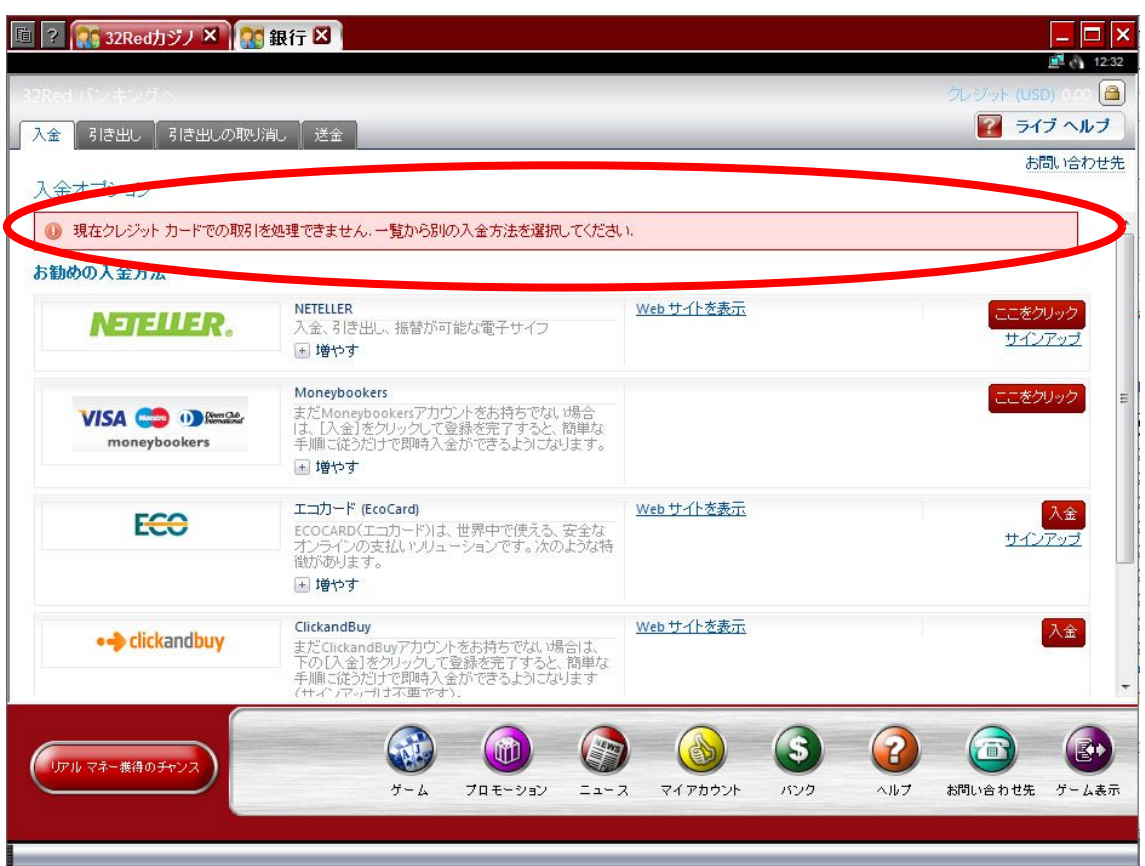

## 海外銀行振込

# 【入金】

32レッドカジノの海外銀行口座に振り込むことにより入金することができま すが、海外への送金なので、高い手数料がかかりますのと、カジノ口座に反映 されるまで 3-5 営業日ほどかかります。ですので入金に関しては、ネッテラー をお使いになることをおすすめします。

お使いになりたい方は、以下の手順で海外銀行振込により入金を行ってくださ い。

①銀行や郵便局から、20 ドル以上の海外送金手続きを以下の銀行口座へ行って ください: 銀行名:Barclays Bank PLC 銀行住所: 50 Pall Mall, LONDON, SW1A 1QA, England 口座番号:20095591

 $SWIFT = -F : BARCGB22$ 

IBAN 番号:GB13 BARC 2065 8220 0955 91

口座名義人:32Red Plc

※連絡事項に、お名前、32 レッドカジノのアカウント番号、E メールアドレス を必ず記載してください。

※ご利用の銀行で、海外送金の手数料がかかります。

②送金後に明細書のスキャンを E メールで、32 レッドの決済部まで送ってくだ さい:payments@32Red.com

銀行口座への入金が確認されましたら、カジノアカウントに反映されます。

### 【出金】

カジノで勝った金額を海外銀行振込により出金をすることができます。海外の 銀行からあなたの銀行口座へ直接振込されるので便利ですが、時間がかかるの と受け取り銀行側にも手数料が発生することに気をつけてください。このよう な理由から出金方法はネッテラーをお使いになることをおすすめしています。 海外銀行振込により出金するには、以下の手順を踏んでください。

①32レッドカジノを起動しまして、「バンク」画面を開きます。以下の画面が 表示されましたら、「引き出し」をクリックします。

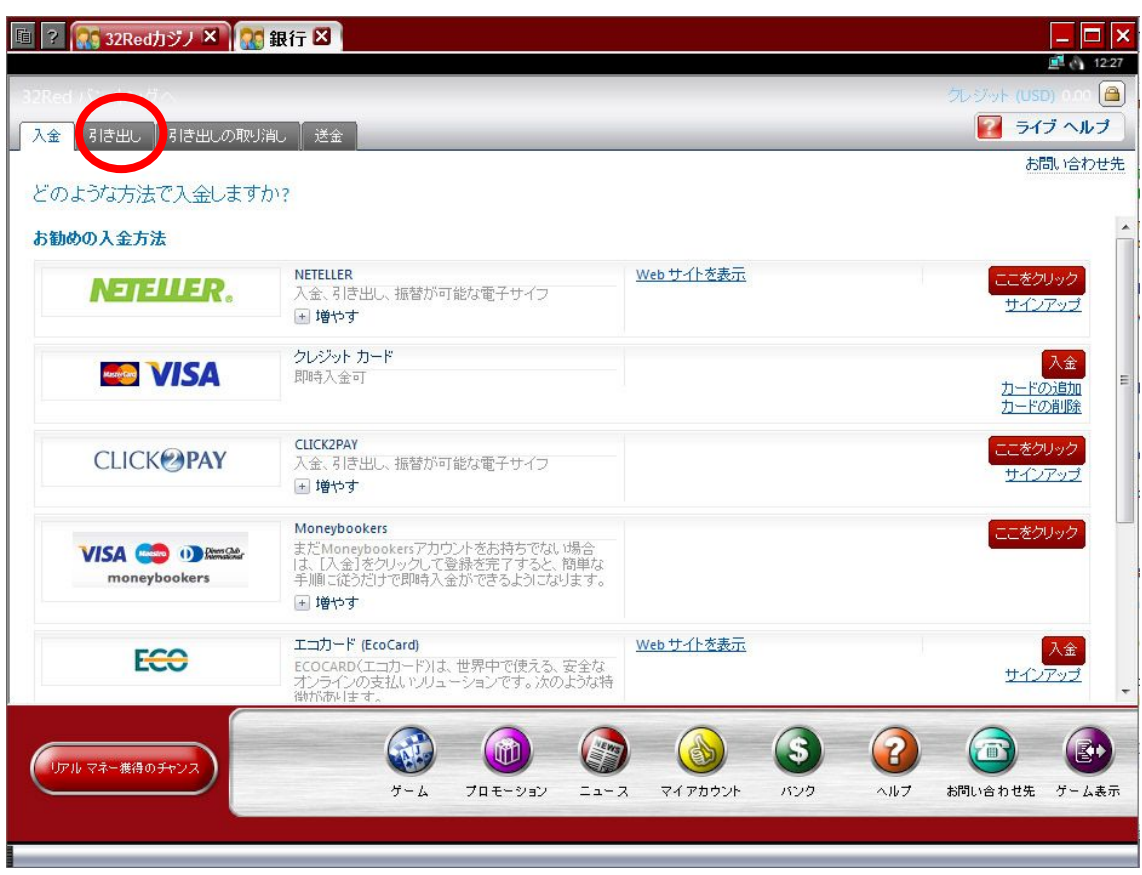

②このような画面が表示されますので、出金する金額を入力しまして「次へ」 をクリックしてください。

※右側に表示されている「現金残高」の金額のみが出金可能です。

※100 ドル以上の金額を出金した場合は、32レッド側の手数料は無料ですが、 それ以下の金額の場合は、10 ドルの手数料がかかります。

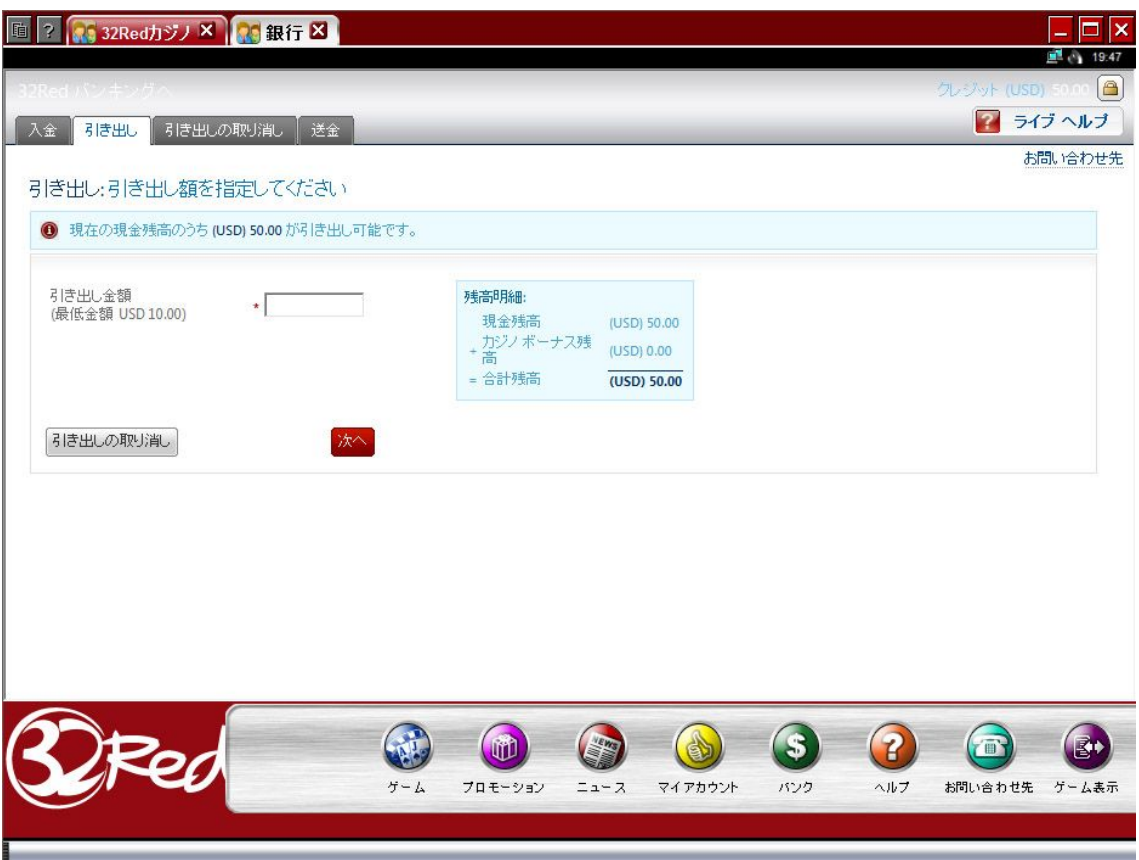

③次は、出金の方法を選択します。「ご希望の支払い方法」から「スイフト」を 選択してください。

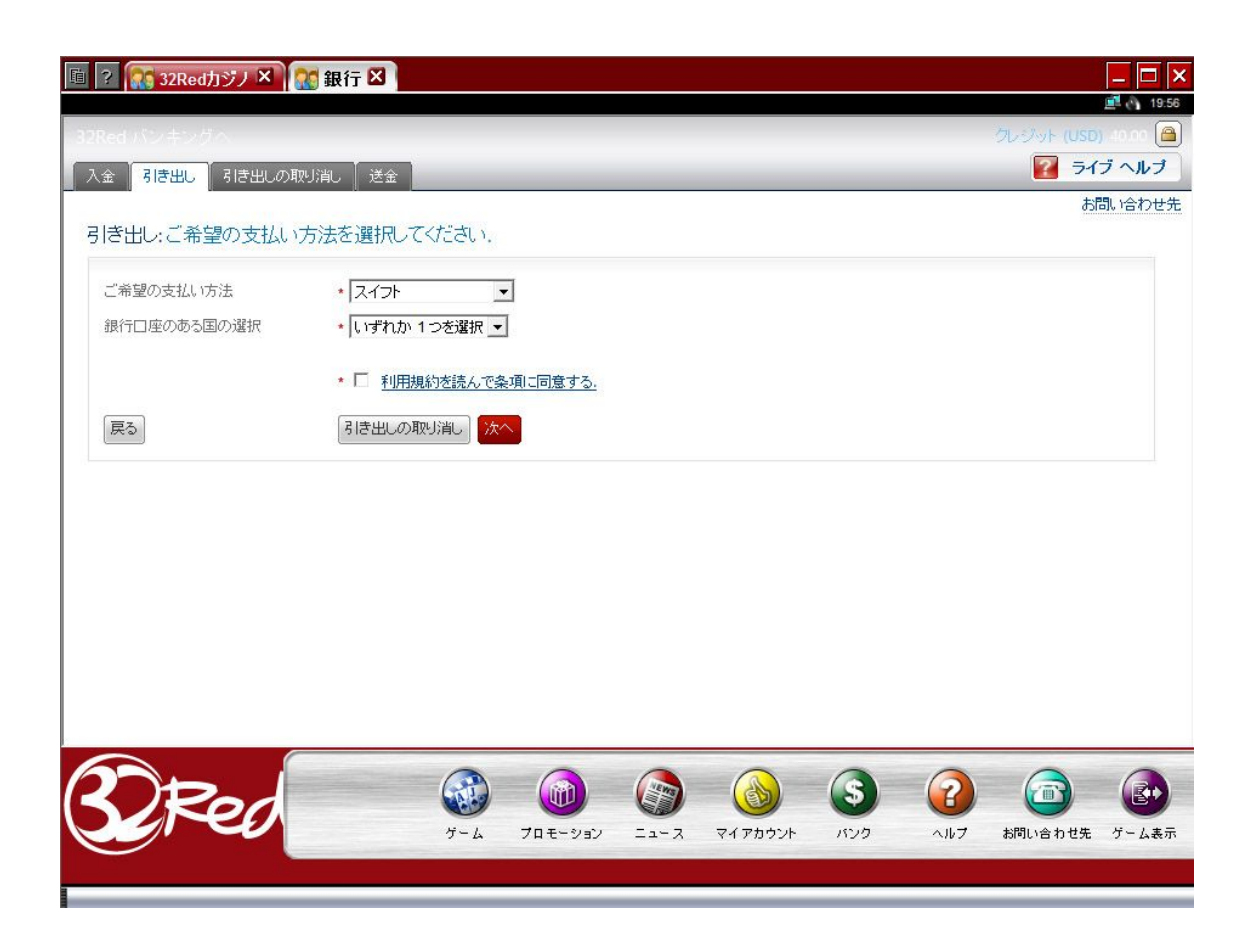

④「銀行口座のある国の選択」という項目が表示されるので、「日本」を選択し ます。

⑤受け取り銀行口座の情報を入力する項目が表示されますので、以下の必要情 報を入力します。すべて半角英数字で入力してください。

・受領者:口座名義人を入力します。

・銀行名:銀行の正式な英語名称を入力します。(わからない場合は、ウィキペ ディアで銀行名を検索しますと、多くの場合英語表記が記載されています。)

・銀行口座番号

・銀行の住所:支店の住所を銀行のホームページから調べて入力してください。 ※住所は、以下の例のように、日本語で記入するのとは、逆の順で書きます: 例) 東京都渋谷区渋谷1-1-1 201号

## ⇒201 1-1-1 Shibuya Shibuyaku Tokyo Japan

·スイフト/BIC コード: 銀行の SWIFT (スイフト) コードという識別記号を 入力する必要があります(こちらもわからない場合は、ウィキペディアで銀行 名を検索しますと、多くの場合記載されています)。

- ・支店:支店名を入力します。
- ・課金:こちらは、「Wire Transfer」という選択肢を選んでください。
- ・「利用規約を読んで条項に同意する。」にチェックを入れてください。

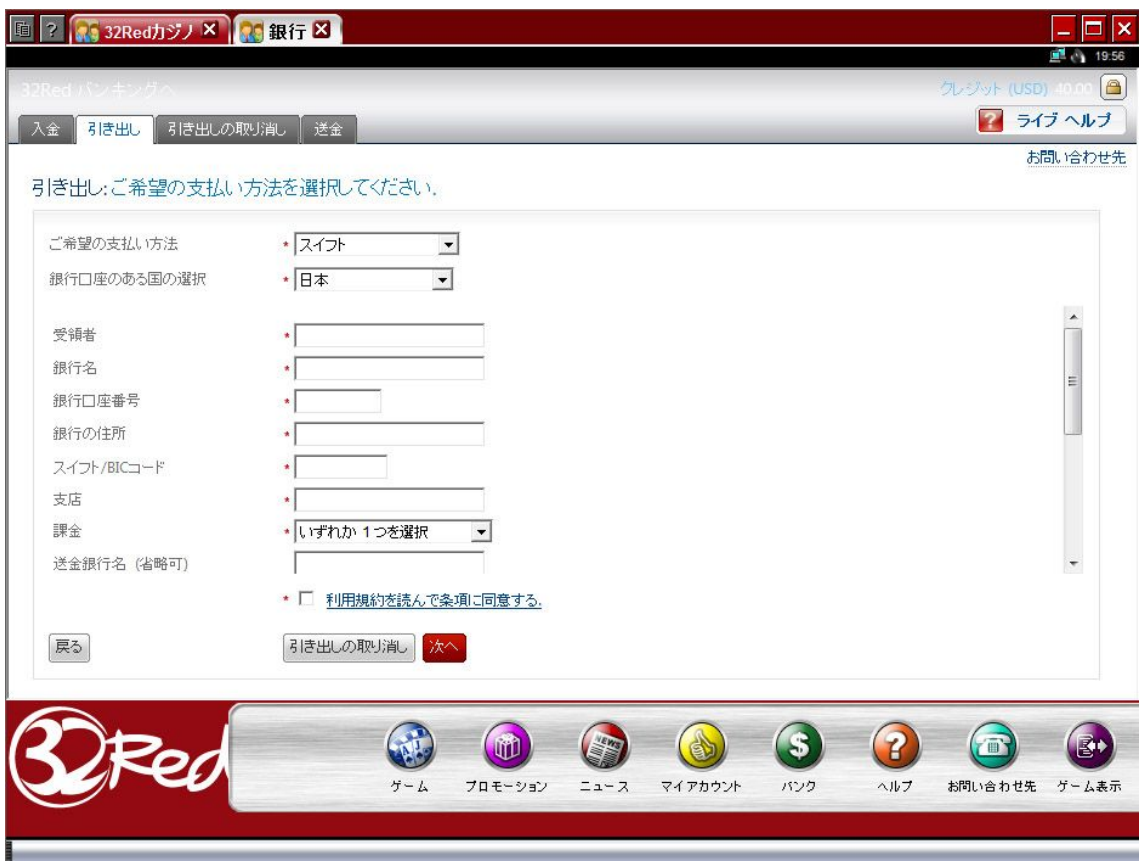

すべて入力しましたら、「次へ」をクリックします。

⑥以下のような連絡先確認画面が表示されます。修正がなければ「次へ」をク リックしてください。

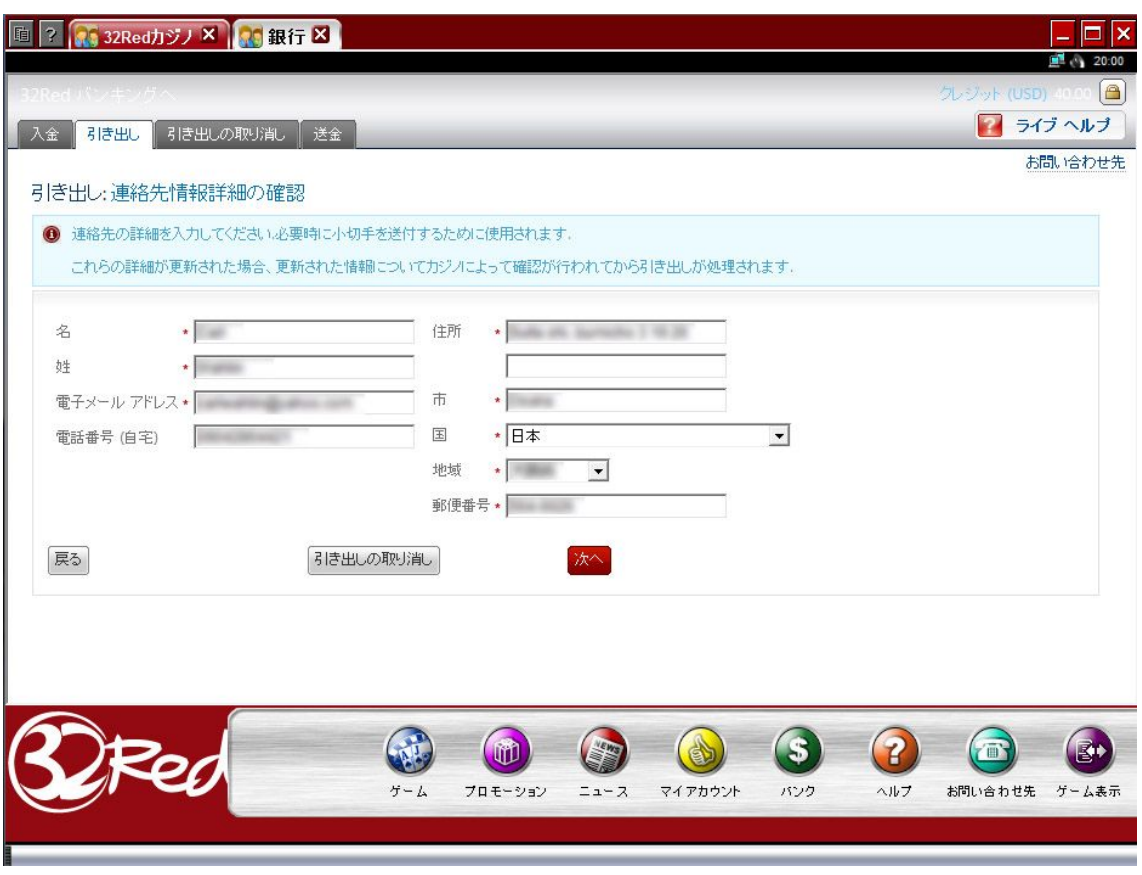

⑦以下のような確認画面が表示されますので、よろしければ「引き出し」をク リックしてください。

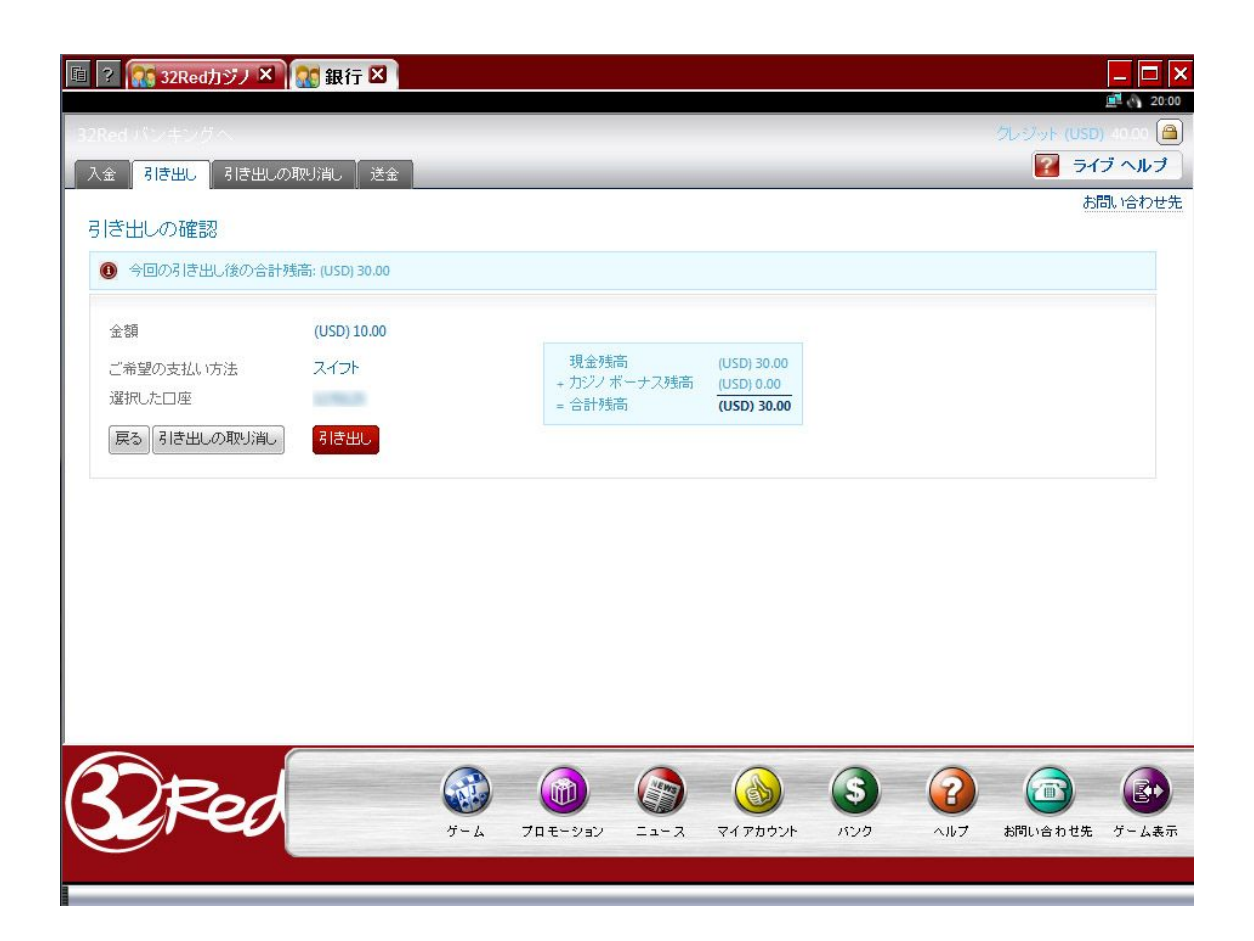

⑧「引き出しの正常終了」画面が表示されましたら、完了です。銀行口座に入 金が反映されるまで待ちましょう。

※海外からの入金になるため、入金が確認できるまで日数がかかります。

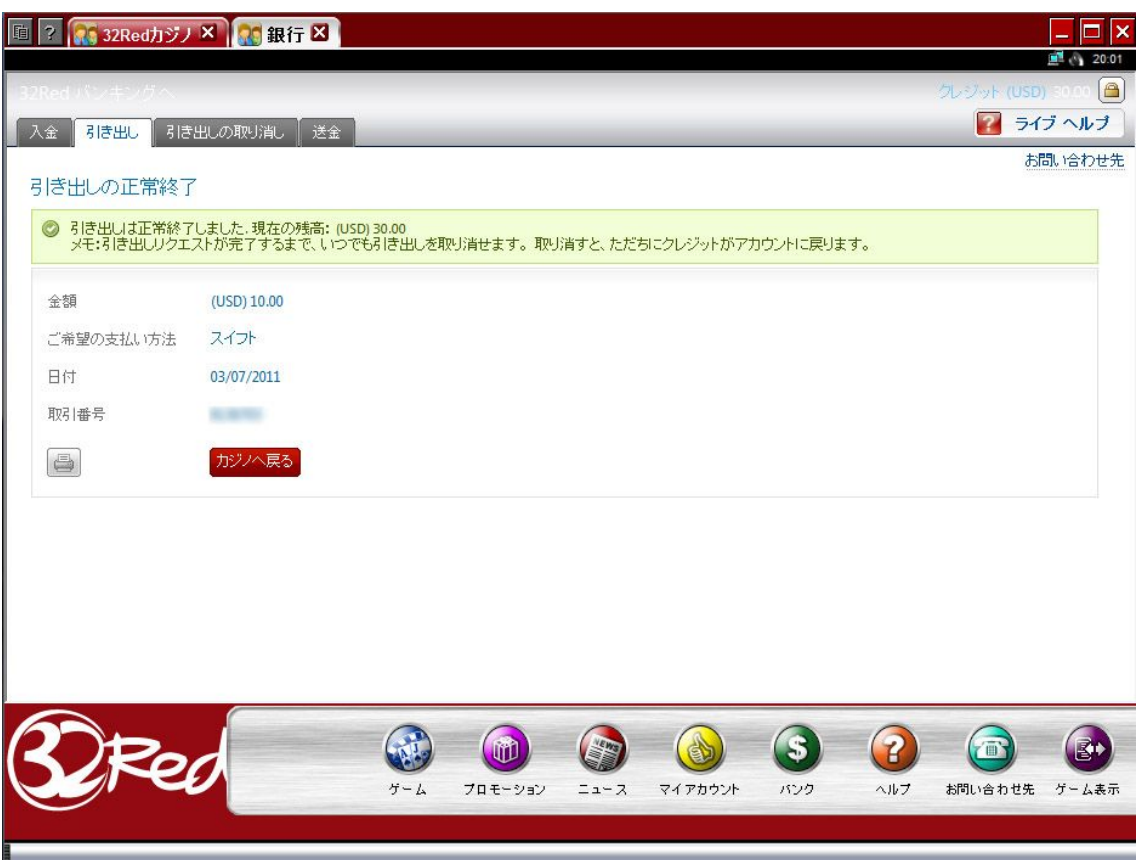

## **NETELLER**(ネッテラー)

32レッドカジノの入金/出金方法として一番おすすめするのがネッテラーです。 ネッテラーとは、よくネットゲームなどで使われる電子通貨の一種です。ただ し、オンラインカジノに特化していて、ほぼ全てのカジノで利用することがで きます。つまりネッテラーの通貨をまず買い、それを使って、カジノのチップ を買う(アカウントへ入金する)ことができるのです。

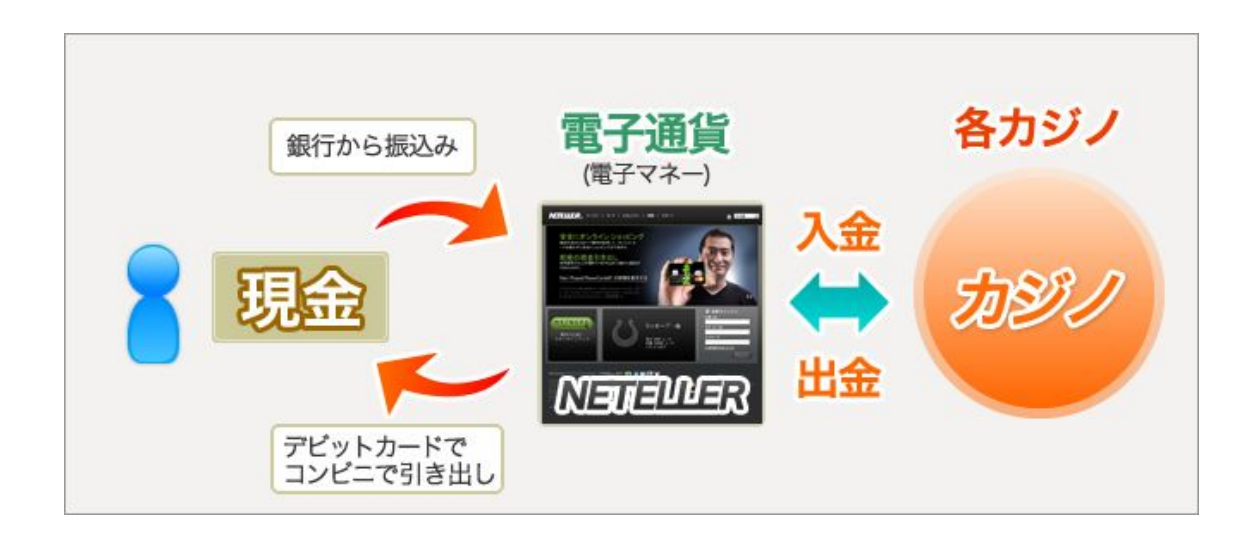

ネッテラーをおすすめするのは、以下の理由があるからです。

・日本国内の銀行口座への振込みを行ってネッテラー通貨を買うことができま す。

・ネッテラーの「NET+カード」を作っておけば、日本の ATM から現金で引き 出すことができます。

ネッテラーの詳しい説明や、ネッテラーの口座開設方法、「NET+カード」を作 る方法は、別途のマニュアルを用意しているので、ご覧ください。

### 【32 レッドカジノへネッテラー通貨を使って入金する】

ネッテラーアカウントを作って、ネッテラーの電子通貨を購入しましたら、3 2レッドカジノのアカウントへ入金することができます。

①まずは、32レッドカジノを起動してください。メインロビーの下部メニュ ーから「バンク」をクリックしてください。

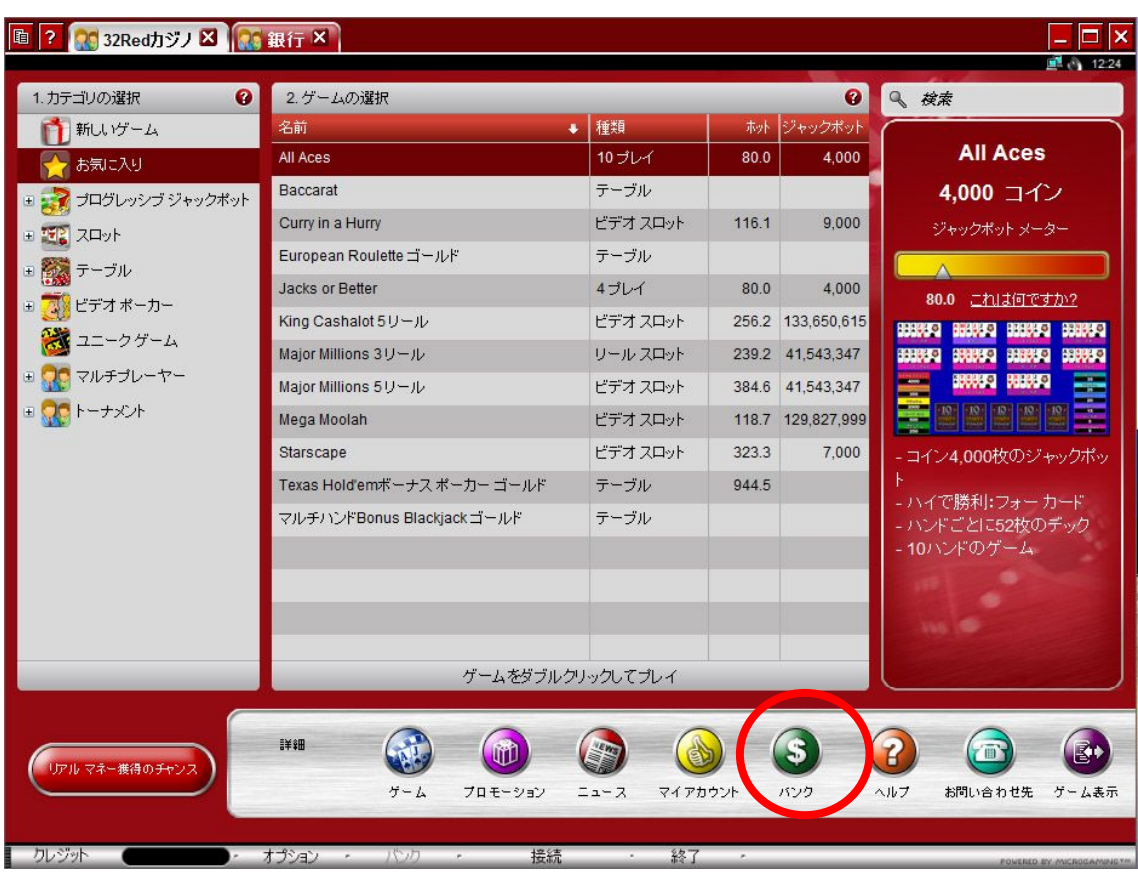

②「銀行」という画面が開きまして、様々な入金方法が表示されますので、 「NETELLER」の「ここをクリック」というボタンをクリックしてください。

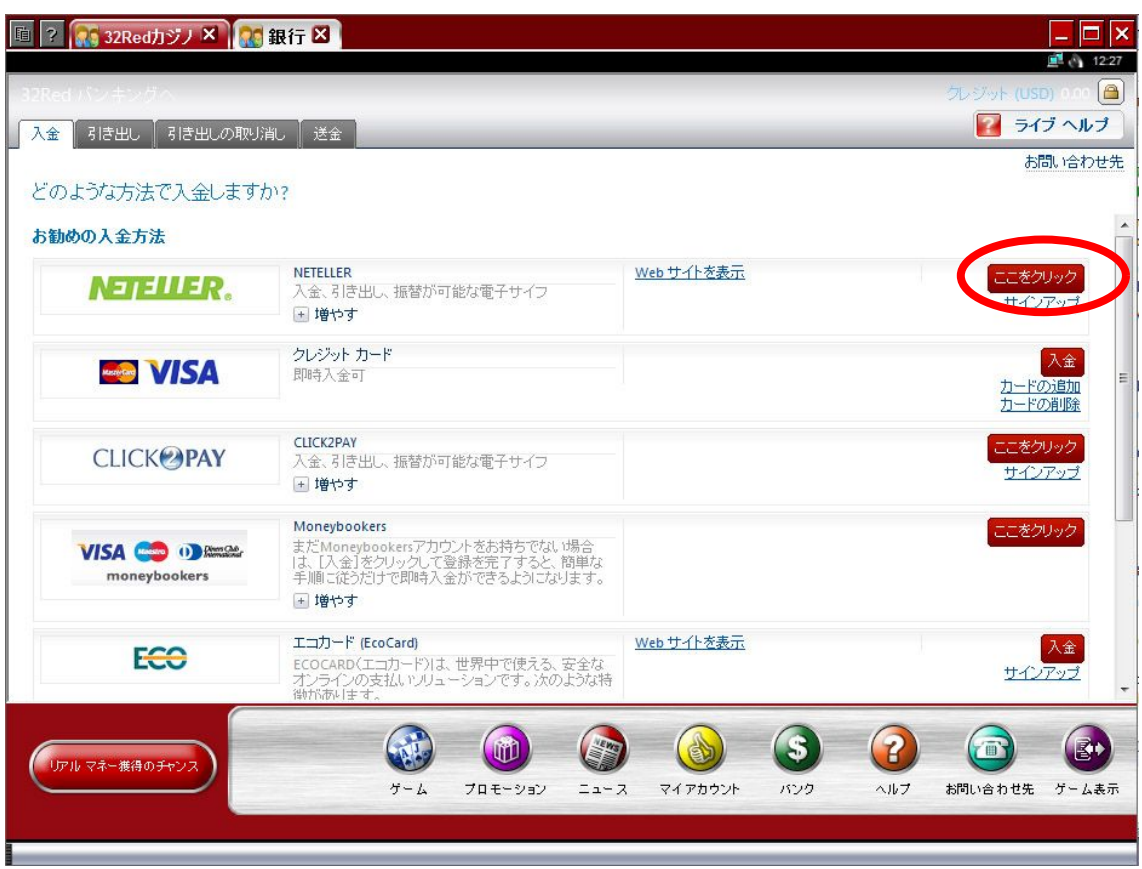

③以下のような画面が表示されますので、あなたのネッテラーアカウントの「ア カウント ID」と「セキュア ID」を入力してください。さらに、入金する金額を 選択して、「次へ」をクリックしてくだい。

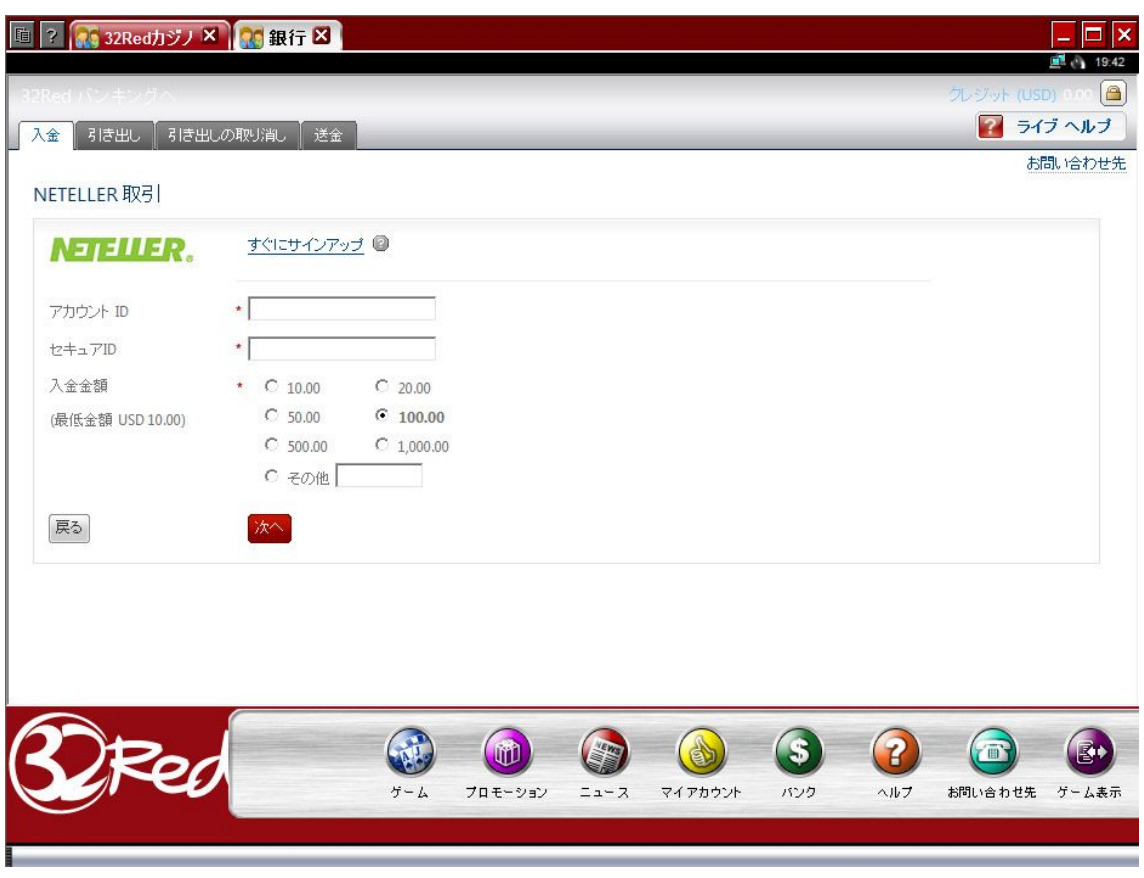

④以下のような確認画面が表示されますので、入金を実行する場合は、「確認」 をクリックしてください。

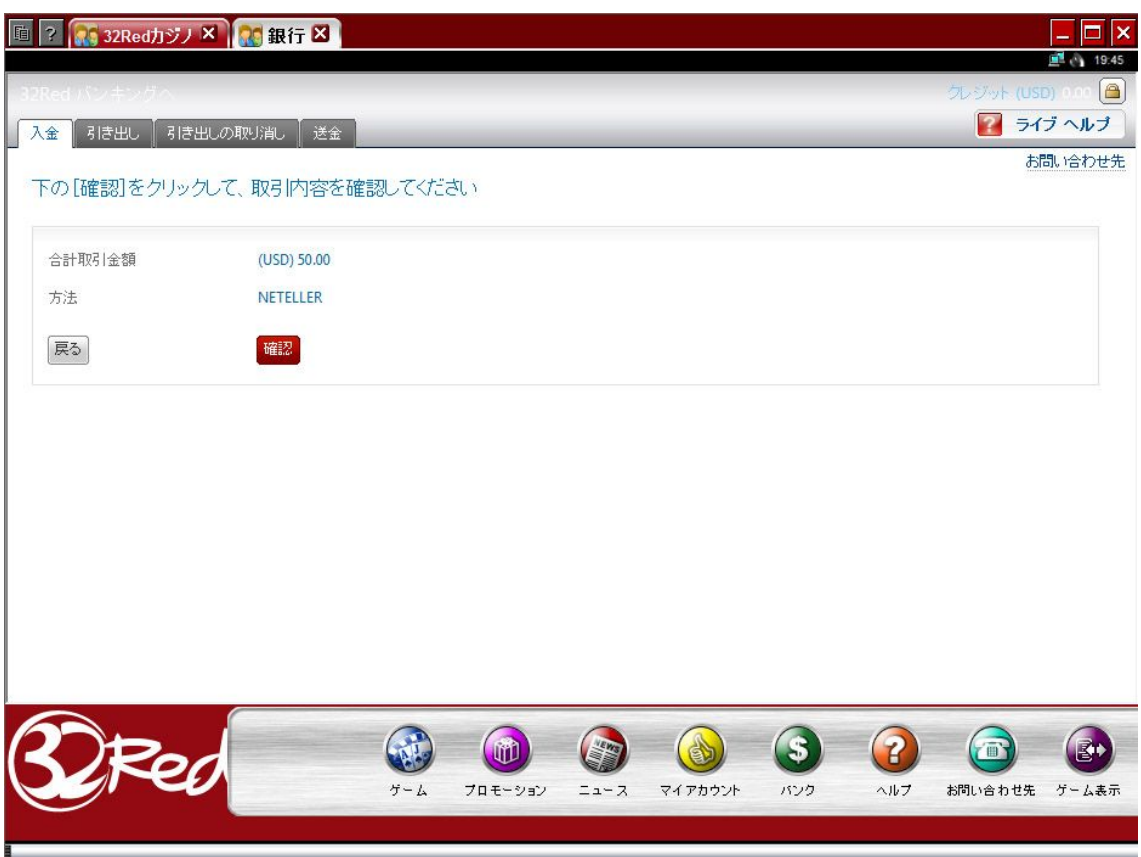

⑤「NETELLER(ネッテラー)での取引の正常終了」という画面が表示されま したら、入金の完了です。入金額は即座にアカウントの残高に反映されます。 しばらく経っても反映されない場合は、32レッドのサポートスタッフへご連 絡ください。

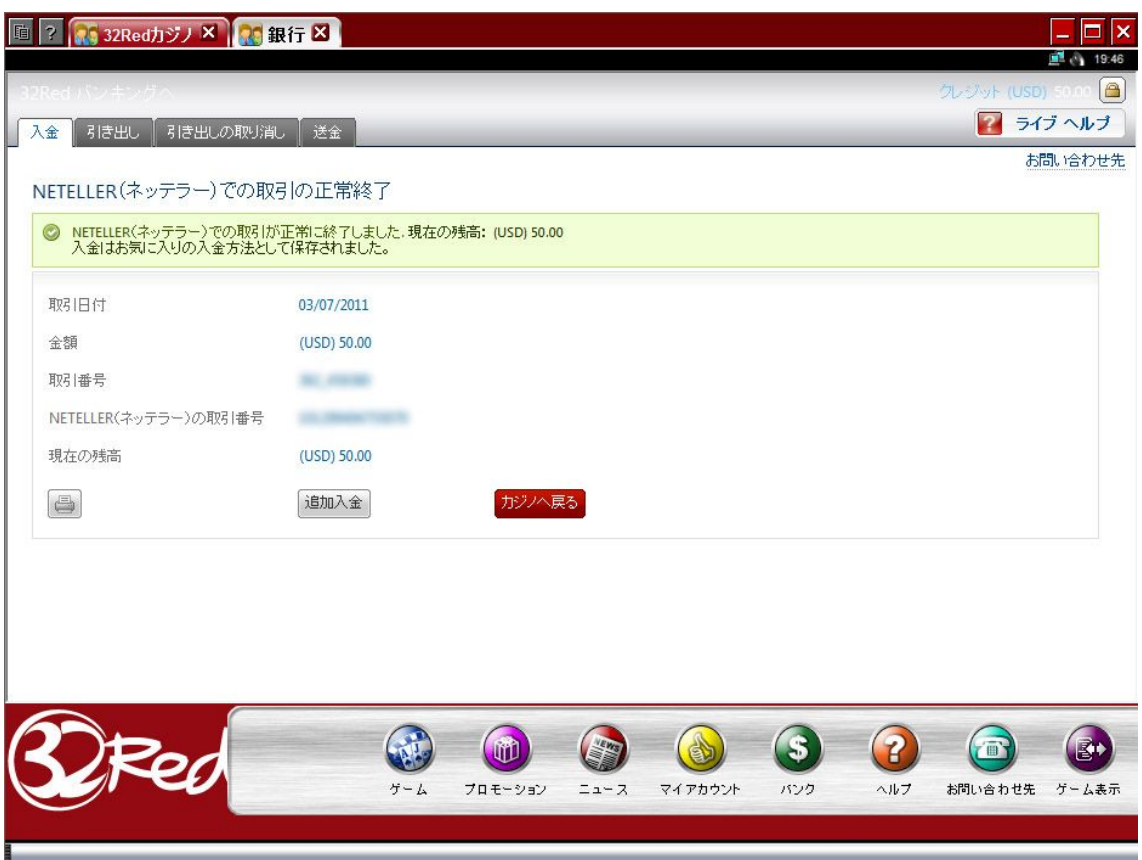

# 【32 レッドカジノからネッテラーへ出金する】

カジノで勝った金額をネッテラーへ出金すれば、「NET+カード」を使ってコン ビニの ATM から現金で引き出すことができます! NET+カードの作り方は別途のマニュアルをご覧ください。

32レッドカジノからネッテラーへの出金方法は以下の手順になります:

①32レッドカジノを起動しまして、「バンク」画面を開きます。以下の画面が 表示されましたら、「引き出し」をクリックします。

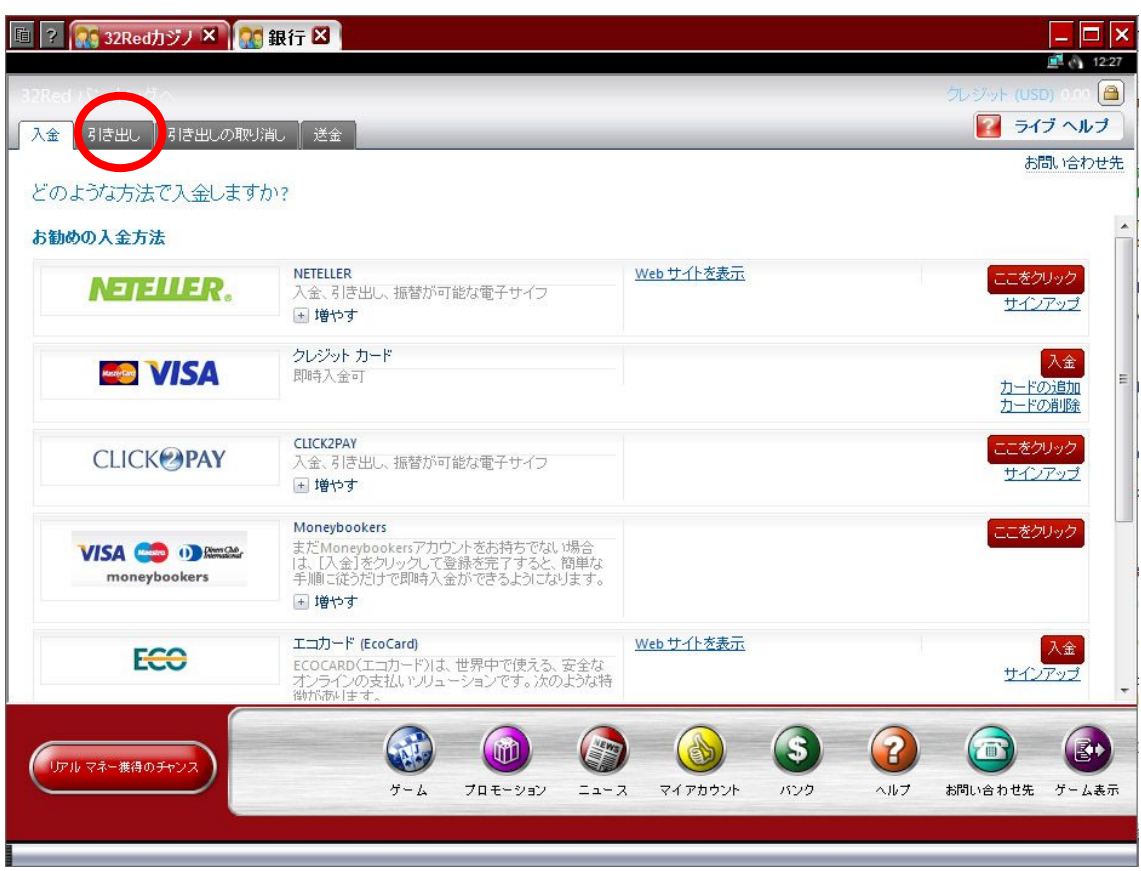

②このような画面が表示されますので、10 ドル以上の出金する金額を入力しま して「次へ」をクリックしてください。

※右側に表示されている「現金残高」の金額のみが出金可能です。

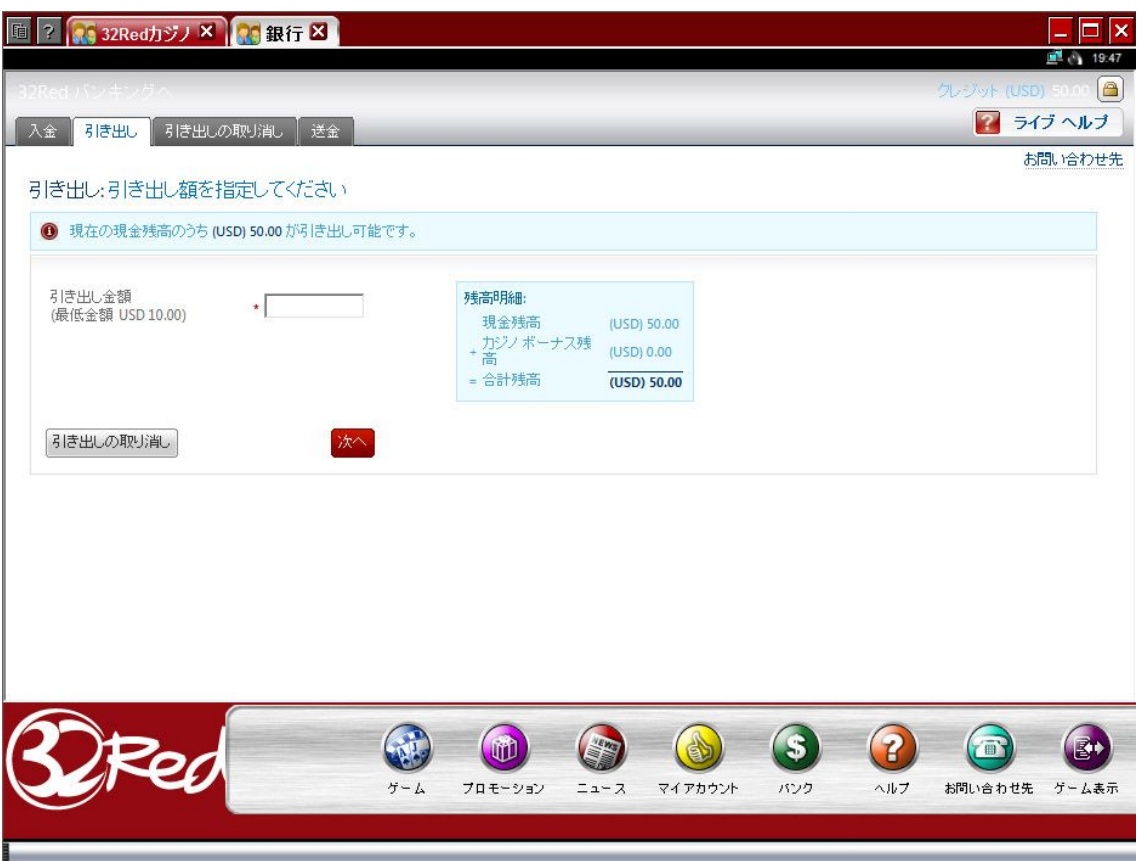

③次は、出金の方法を選択します。「ご希望の支払い方法」から「NETELLER」 を選択してください。

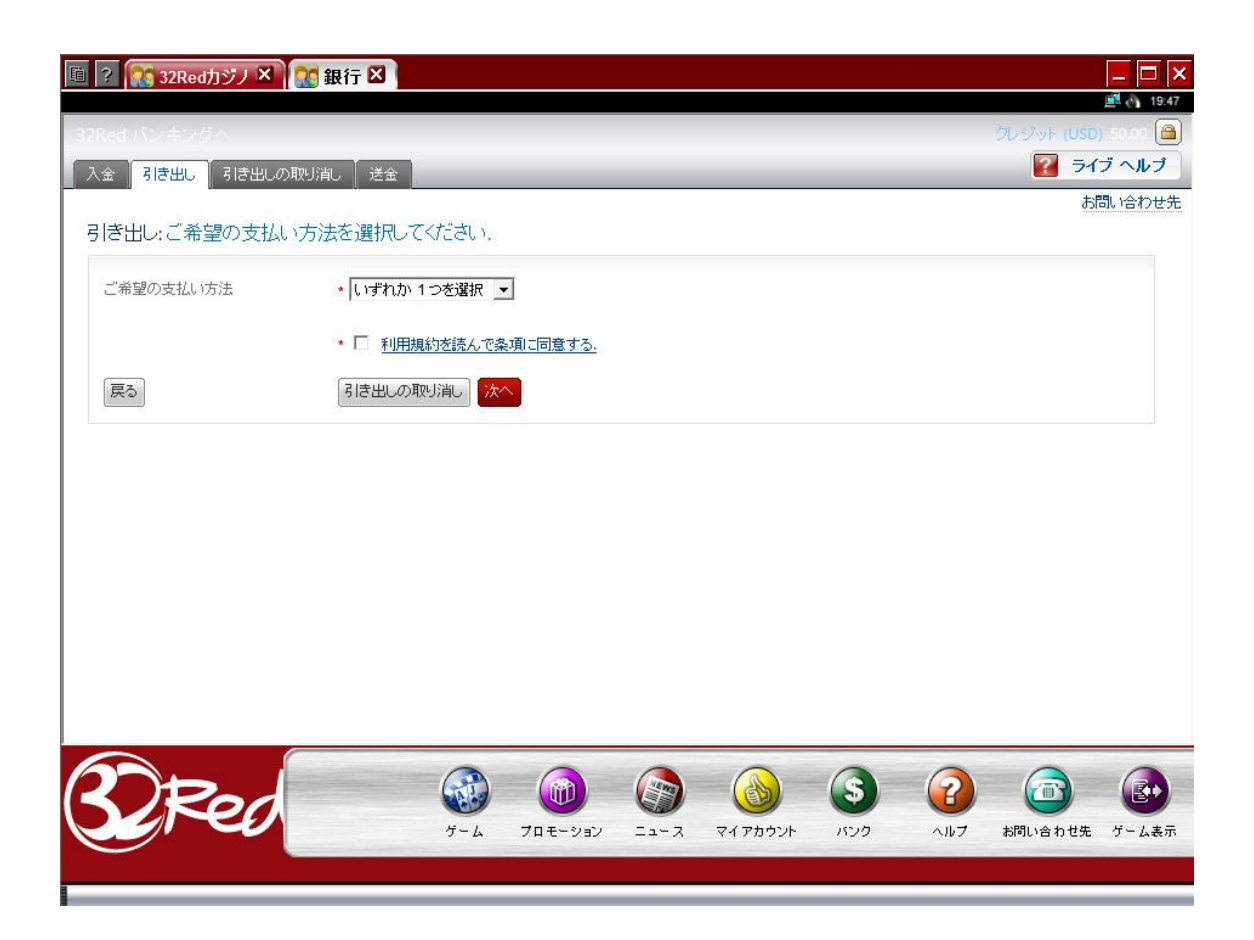

④「NETELLER(ネッテラー)口座番号」と「NETELLER(ネッテラー)電 子メールアドレス」という項目が表示されますので、いずれかを入力してくだ さい。「利用規約を読んで条項に同意する」にチェックを入れて、「次へ」をク リックします。

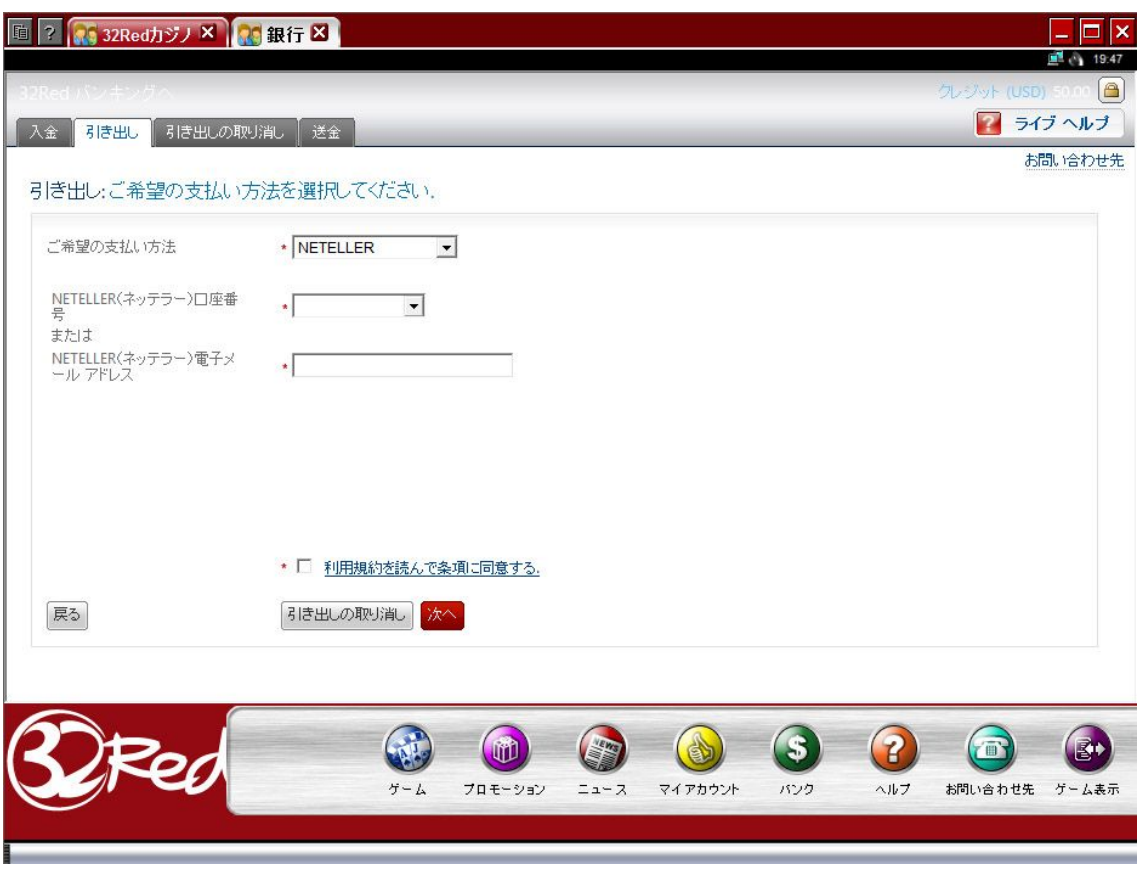

⑥以下のような連絡先確認画面が表示されます。修正がなければ「次へ」をク リックしてください。

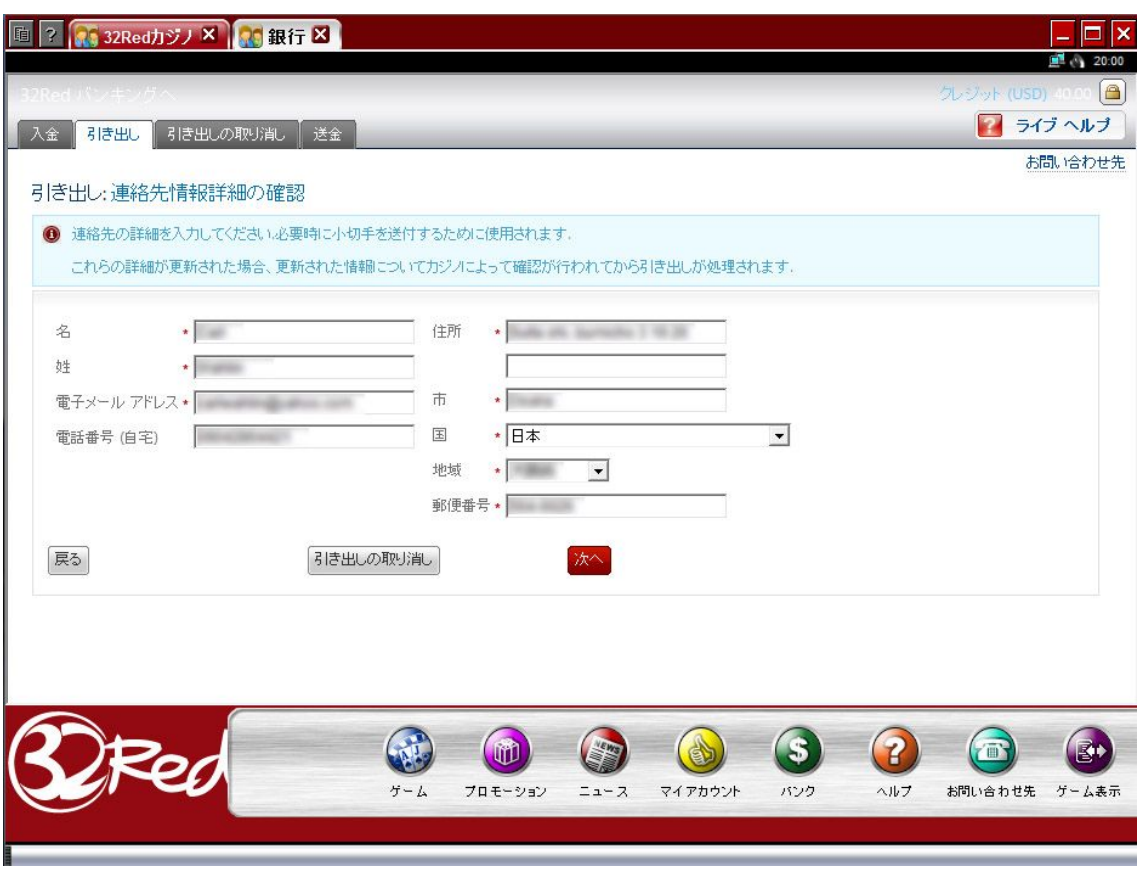

⑦以下のような確認画面が表示されますので、よろしければ「引き出し」をク リックしてください。

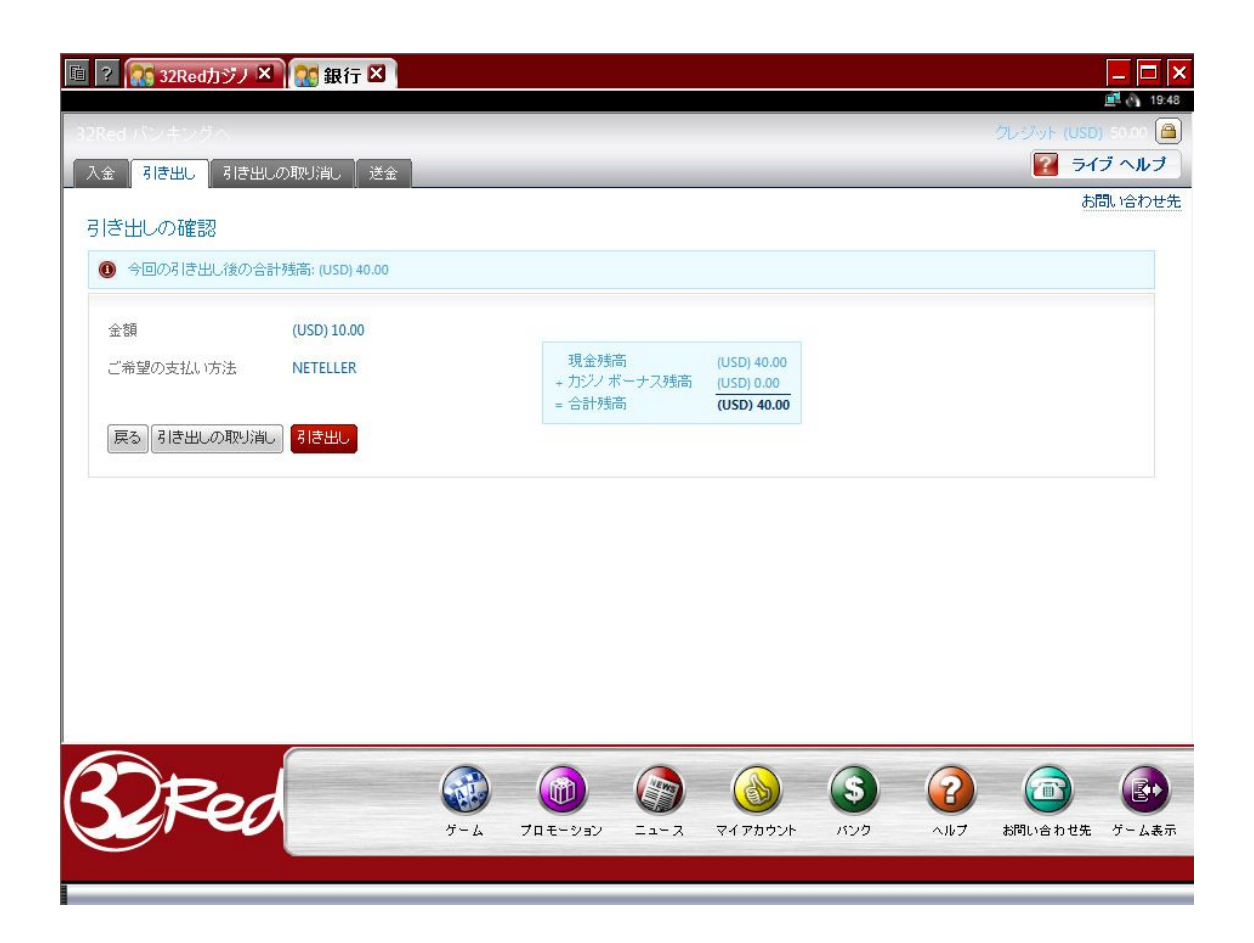

⑧「引き出しの正常終了」画面が表示されましたら、完了です。出金は、受領 後 24 時間以内に処理されます。処理が完了しない場合は、32レッドのサポー トスタッフまでご連絡ください。

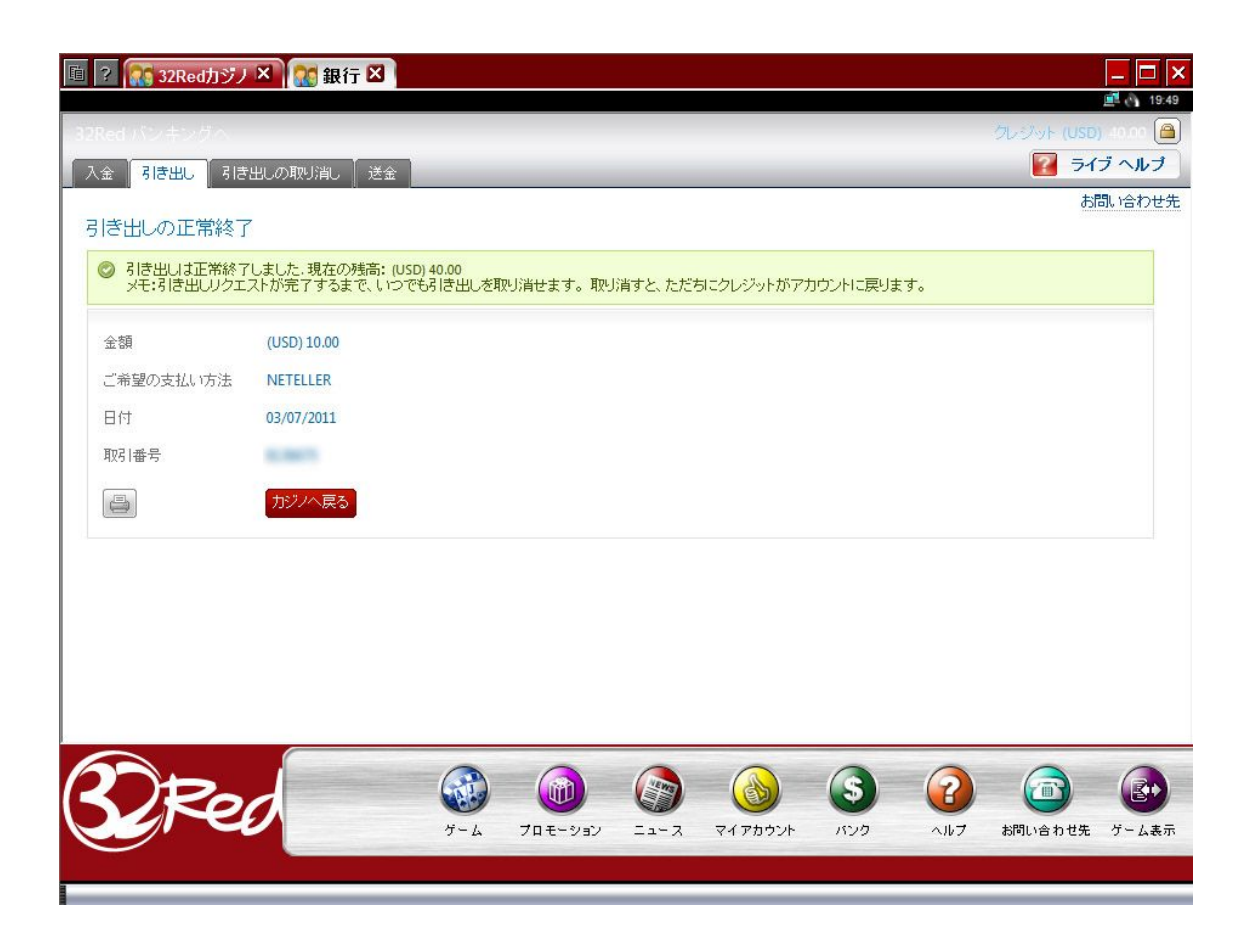